# <u>കെട്ടൺ അനിമേഷൻ നോട്</u>

Application Graphics Ktoon 2D animation toolkit എന്ന ക്രമത്തിൽ സോഫ്റ്റ് വെയർ ഇറക്കുക. File മെനവിൽ New Project Click ചെയ്യക.ഇറന്ന വരുന്ന ജാലകത്തിൽ പ്രൊജക്ടിന്റെ പേര് ,  $FPS(F$ rame per  $Second)$ എന്നിവ നൽകക.  $FPS$  '6' നൽകിയാൽ മതിയാവ്യം.

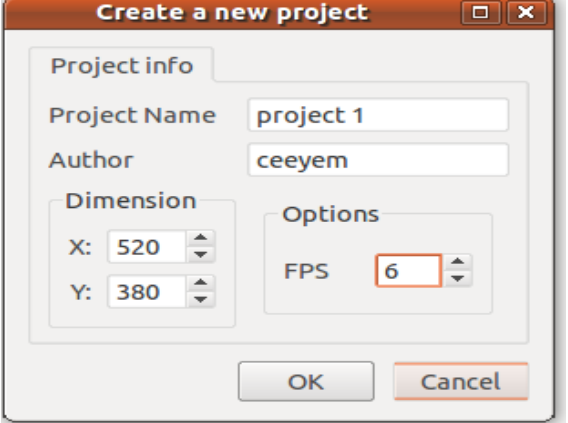

ഇറന്ന വരുന്ന പ്രതലത്തിൽ പെൻസിൽ ടൂൾ സെലക്ട് ചെയ്ത് ചിത്രം വരക്കുക.കൈയ്യെടുക്കാതെ ചിത്രം വരക്കാൻ പ്രത്യേകം ശ്രദ്ധിക്കണേ.

കളർ ഫിൽ ചെയ്യാൻ Fill color tool സെലക്ട് ചെയ്യക.ആവശ്യമായ കളർ സെലക്ട് ചെയ്ത് വരച്ച ചിത്രത്തിന്നകത്ത് ക്ലിക്ക് ചെയ്യക.

### <u>കെ ടൺ ടൾ ബോക്</u>

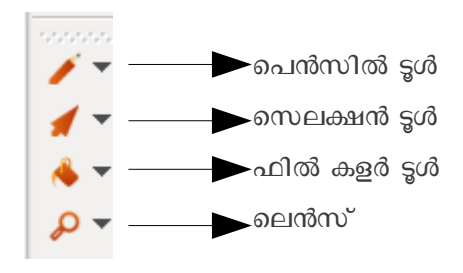

ഇപ്പോൾ നിങ്ങൾ ചിത്രം വരച്ചത് ഒന്നാമത്തെ ഫ്രെയിമിലാണ് എന്നത് പ്രത്യേകം ഓർക്കണേ.

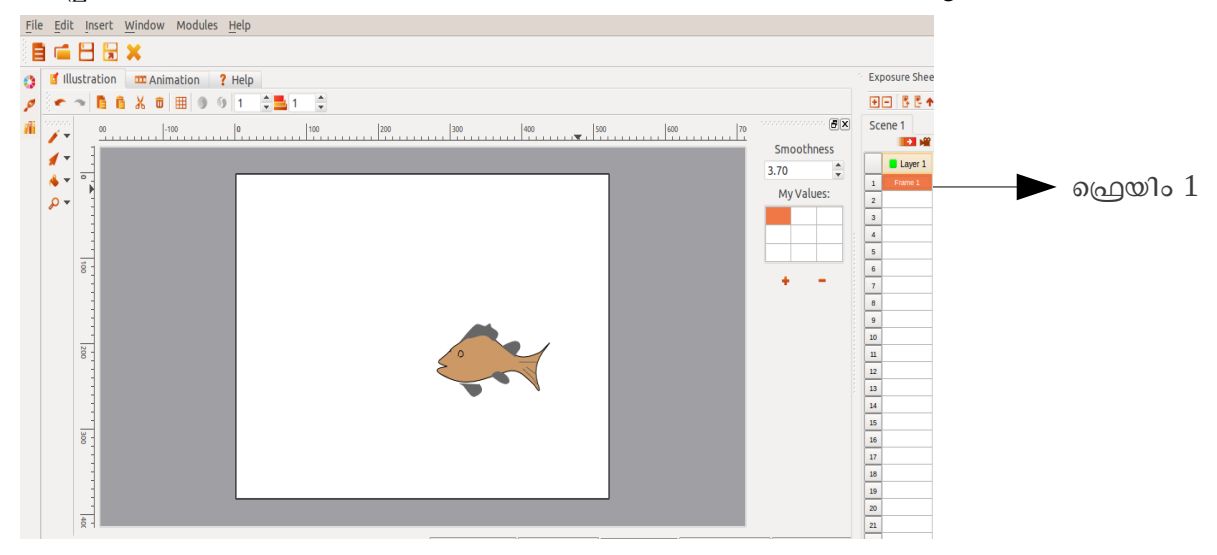

ഇനി ഒന്നാമത്തെ ഫ്രയിമിൽ മൗസ് പോയിന്റർ വച്ച് മൗസിൽ റൈറ്റ് ക്ലിക്ക് ചെയ്യക. Copy Frame എന്ന

ഓപ്ഷനിൽ ക്ലിക്ക് ചെയ്യക. ശേഷം രണ്ടാമത്തെ ഫ്രെയിം ക്ലിക്ക് ചെയ്ത് ഫ്രെയിം ആക്ടീവ് ആക്കിയതിന് ശേഷം അവിടെ തന്നെ റൈറ്റ് ക്ലിക്ക് ചെയ്ത് Paste in Frame എന്ന ഓപ്ഷനിൽ ക്ലിക്ക് ചെയ്യക.

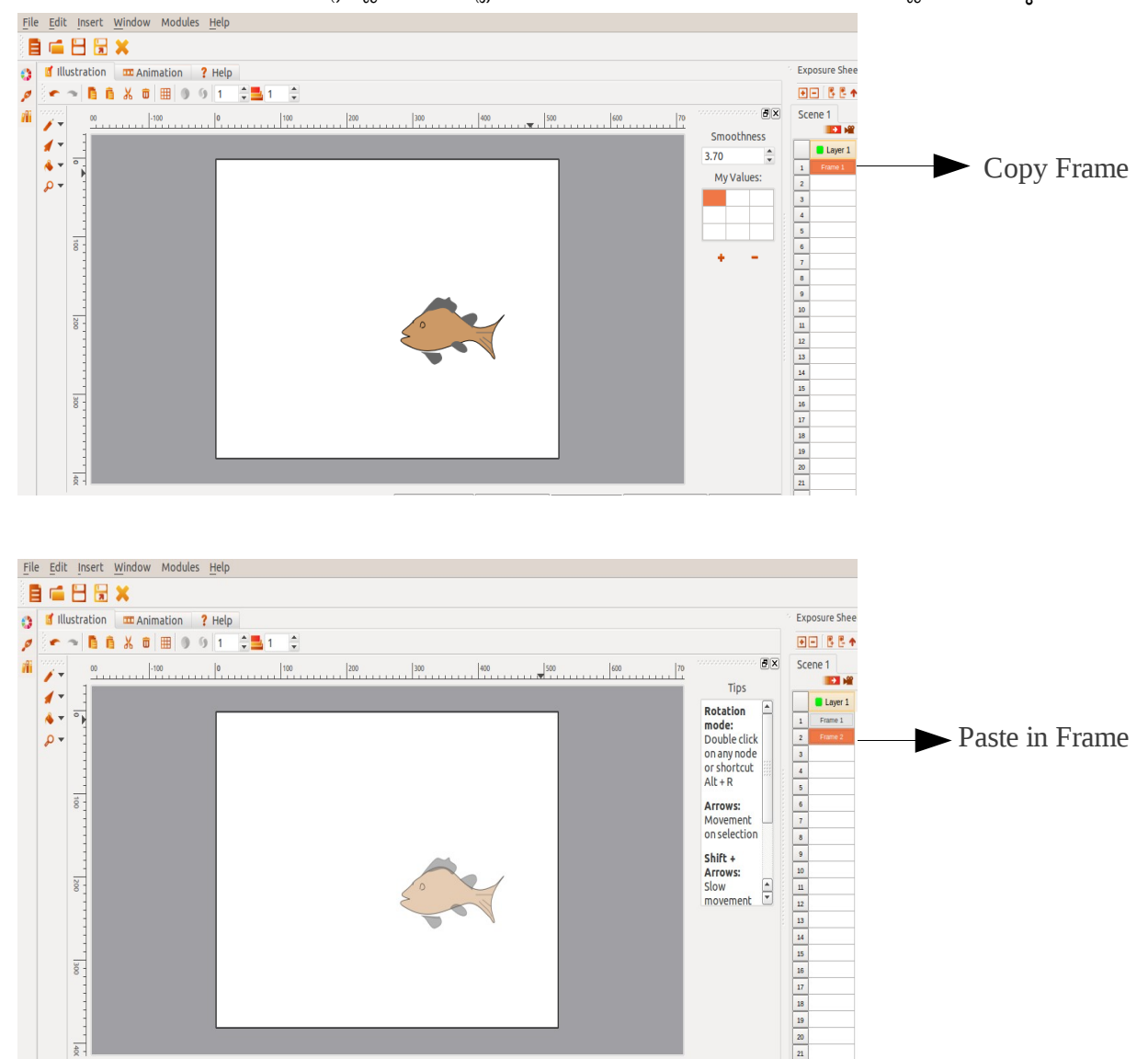

ഇതേ രീതിയിൽ 3,4,5,6 ഫ്രയിമുകളിലും ക്ലിക്ക് ചെയ്ത് ഫ്രെയിം ആക്ടിവ് ആക്കിയതിന് ശേഷം അവിടെ തന്നെ റൈറ്റ് ക്ലിക്ക് ചെയ്ത് Paste in Frame എന്ന ഓപ്ഷനിൽ ക്ലിക്ക് ചെയ്യക.

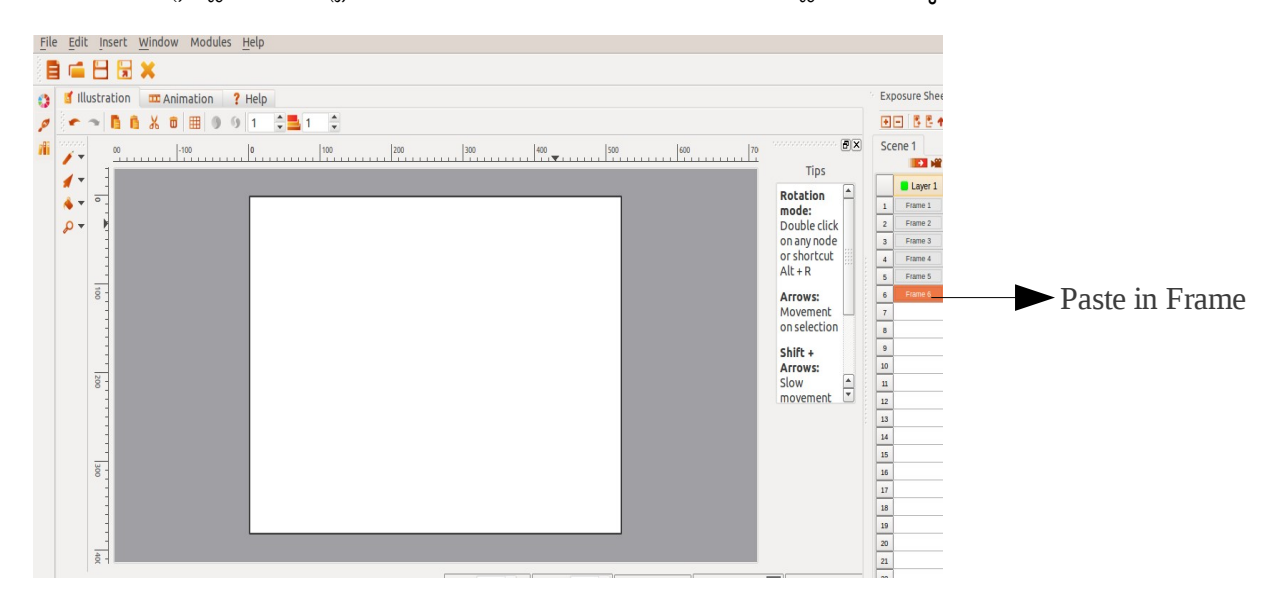

ഇപ്പോൾ നാം ഒന്നാമത്തെ ഫ്രെയിമിൽ വരച്ച ചിത്രം 2,3,4,5,6 എന്നീ ഫ്രയിമുകളിൽ പേസ്റ്റ് ചെയ്ത.ഇനി രണ്ടാമത്തെ ഫ്രയിമിൽ ക്ലിക്ക് ചെയ്ത് ആക്ടീവ് ആക്കിയതിന് ശേഷം കാൻവാസിലുള്ള ചിത്രം മൂന്ന് സ്റ്റെപ്പ് മുന്നോട്ട് നീക്കക.3,4,5,6 ഫ്രെയിമുകളം ഇതേ ക്രമത്തിൽ സെലക്ട് ചെയ്ത് കാൻവാസിലുള്ള ചിത്രം മുന്നോട്ട് നീക്കുക.

പ്രൊജക്ട് ഇടക്കിടക്ക് സേവ് ചെയ്യാൻ മറക്കരുത്.(File  $\longrightarrow$  Save Project  $\longrightarrow$  Save)

Frame 2 Frame 3

 $\overline{B}$ Scene 1  $\frac{1300}{100}$   $\frac{400}{100}$   $\frac{500}{100}$   $\frac{600}{100}$   $\frac{170}{100}$ Exposure Shee ■曜 Tips 田田 長島市 Layer 1  $\boxed{\triangle}$ Rotation Scene 1  $\overline{\mathbf{B}}\mathbf{X}$ Frame 1  $\vert \vert$ mode:<br>Double click Tips  $\overline{z}$ Frame 2 Layer 1 Rotation<br>mode:<br>Double click  $\boxed{\triangle}$ on any node<br>or shortcut  $\sqrt{3}$  $\vert$  1 Frame 1  $\sqrt{4}$ Frame 4  $\boxed{2}$  $Alt + R$  $\overline{\phantom{a}}$ Frame 5 Frame 3 on any node  $\sqrt{3}$ Frame 6 or shortcut  $\boxed{4}$ Frame 4 Arrows:  $6$  $Alt + R$ Frame 5 Movement  $\sqrt{7}$  $\overline{\phantom{a}}$ **Arrows:**<br>Movement<br>on selection  $\frac{6}{1}$ Frame 6 on selection  $\overline{\cdot}$  $|7|$  $\overline{\phantom{0}}$  $Shift +$  $\overline{\cdot}$  $\overline{10}$ Arrows: Shift +  $\theta$  $\begin{tabular}{|c|c|} \hline \textbf{1} & \textbf{1} & \textbf{1} \\ \hline \textbf{2} & \textbf{1} & \textbf{1} \\ \hline \textbf{3} & \textbf{1} & \textbf{1} \\ \hline \textbf{4} & \textbf{1} & \textbf{1} \\ \hline \textbf{5} & \textbf{1} & \textbf{1} \\ \hline \textbf{6} & \textbf{1} & \textbf{1} \\ \hline \textbf{7} & \textbf{1} & \textbf{1} \\ \hline \textbf{8} & \textbf{1} & \textbf{1} \\ \hline \textbf{9} & \textbf{1}$ Slow  $\overline{\mathbf{u}}$ Arrows:  $\begin{array}{|c|c|} \hline 10 \\ \hline 11 \\ \hline \end{array}$  $\boxed{\bullet}$ movement  $\boxed{12}$ movement  $\begin{array}{|c|c|} \hline 12 \\ \hline 13 \\ \hline \end{array}$  $\boxed{13}$  $14\,$  $\begin{array}{|c|c|} \hline 14 \\ \hline 15 \\ \hline \end{array}$ 15  $\boxed{16}$ 16  $17$ 

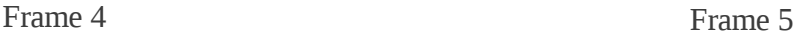

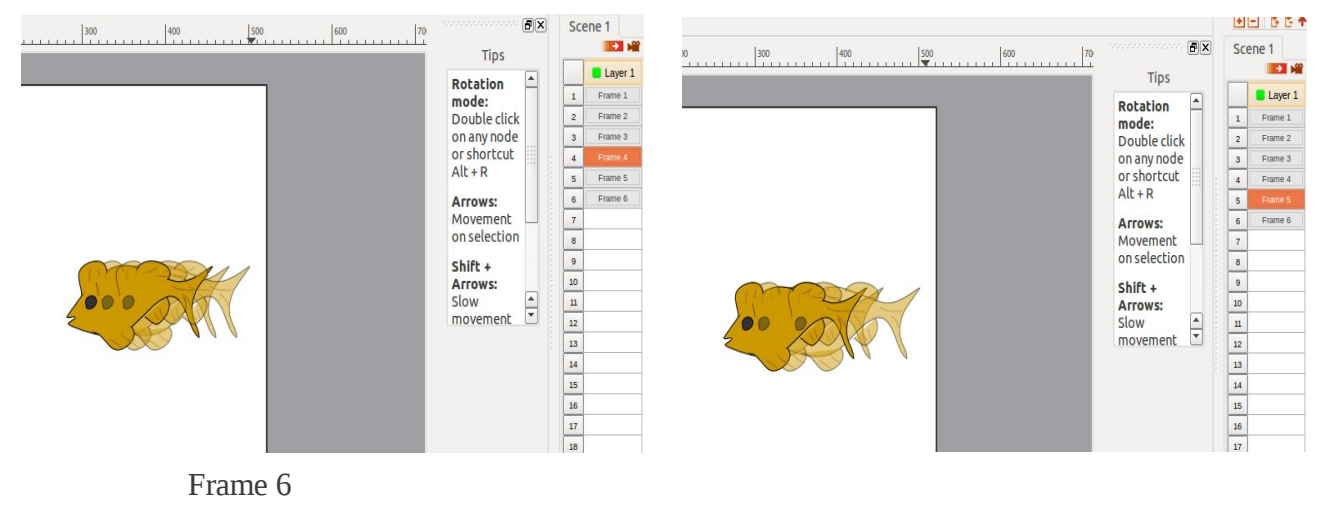

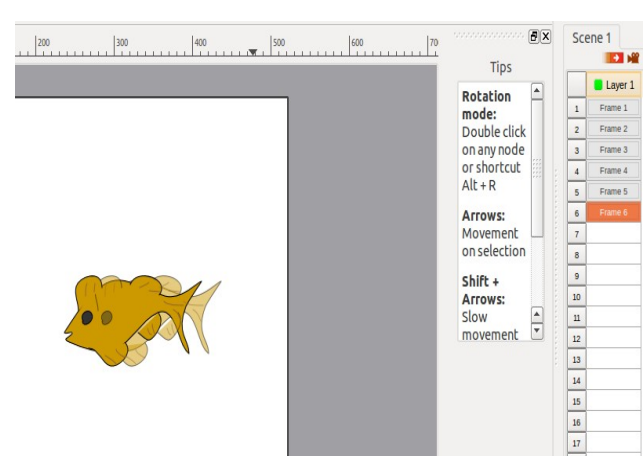

പ്രൊജക് സേവ് ചെയ്തിന് ശേഷം അനിമേഷൻ എന്ന ടാബിൽ ക്ലിക്ക് ചെയ്ത് പ്രൊജക് Play ചെയ്യിച്ച് നോക്കൂ. അനിമേഷൻ തൃപ്തികരമാണെങ്കിൽ പ്രൊജക് AVI ഫയൽ ആയി എക്സോർട്ട് ചെയ്യേണ്ടത്തണ്.ഇതിന്നായി File  $\rightarrow$  Export Project  $\rightarrow$  Video Formats  $\rightarrow$  AVI Video  $\rightarrow$ 

#### Scene  $1 \longrightarrow \text{Next} \longrightarrow \text{Save}$  എന്ന രീതിയിൽ സേവ് ചെയ്യുക.

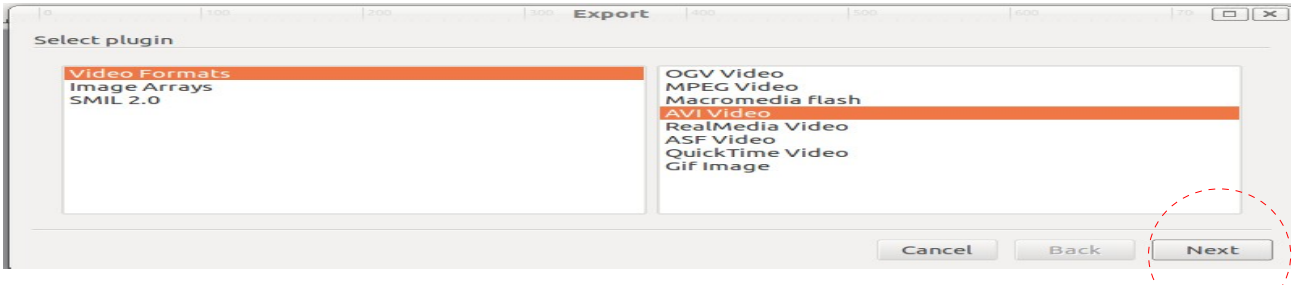

in San Salah Kalénder Kalénder Kalénder Kalénder Kalénder Kalénder Kalénder Kalénder Kalénder Kalénder Kalénder<br>Kalénder Kalénder Kalénder Kalénder Kalénder Kalénder Kalénder Kalénder Kalénder Kalénder Kalénder Kalénder Ka

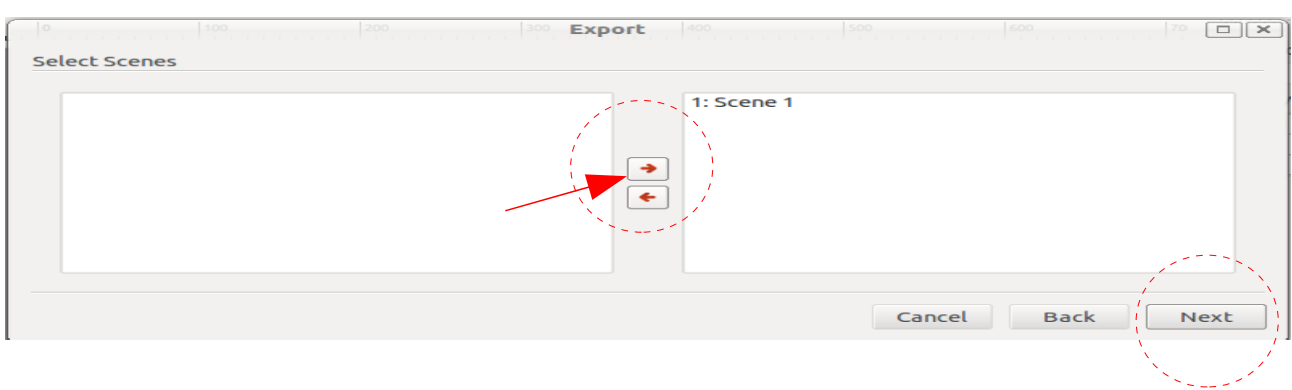

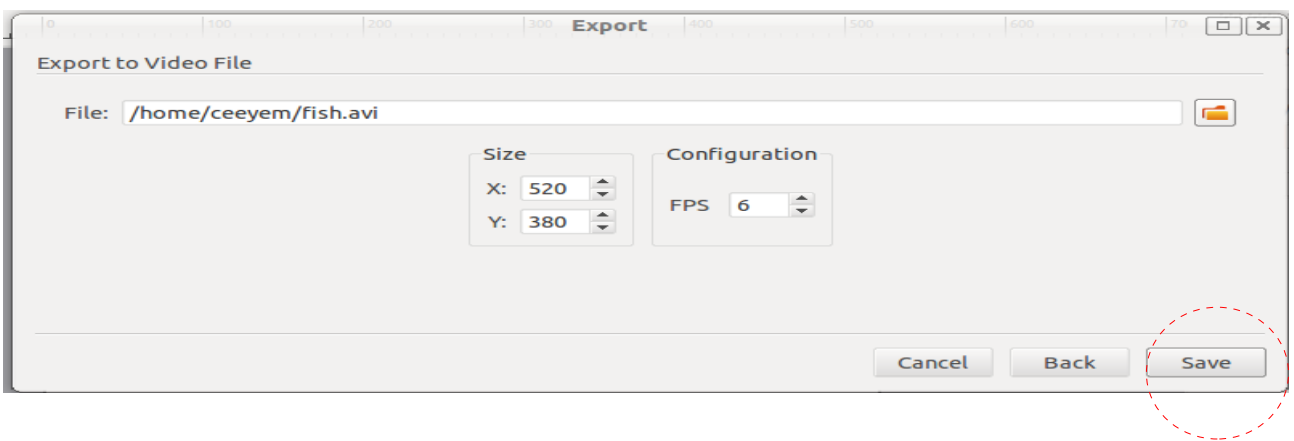

## ജിമ്

കെ ടൂണിൽ നമുക്കണ്ടായ ചെറിയൊരു ബുദ്ധിമുട്ട് ചിത്രം വരക്കുന്നതിനായിരുന്നു.ഇതിന് നമുക്ക് ജിമ്പ് സോഫ്റ്റ് വെയറിന്റെ സഹായം ഉപയോഗപ്പെടുത്താം.

Application Graphics Gimp Image Editor എന്ന ക്രമത്തിൽ ജിമ്പ് ഇറക്കാം. File മെന്മവിൽ New ക്ലിക്ക് ചെയ്യമ്പോൾ ഇറന്ന വരുന്ന ബോക്ലിൽ Width,Height എന്നിവ ടൈപ്പ് ചെയ്ത് കൊടുക്കണം.ഇവിടെ ശ്രദ്ധിക്കേണ്ടത് കെ ടൂണിലെ പ്രൊജക്ടിന് നാം നൽകിയ അതേ Width ഉം,Height ഉം ആയിരിക്കണം നലേകണത്.ഇവ യഥോകമം 520 380 ആയിരികം.

ഇപ്പോൾ നമുക്ക് ലഭിച്ച കാൻവാസിൽ ആദ്യം വേണ്ടത് ഒരു പശ്ചാത്തല ചിത്രമാണ്. Paint Brush Tool, Pencil Tool, Smudge Tool എന്നിവ ഉപയോഗിച്ച് മനോഹര മായൊരു ചിത്രം തയ്യാറാക്കുക. ഈ ചിത്രം PNG ഫോർമാറ്റിൽ സേവ് ചെയ്യക.(File Save landscape.png)

### <u>കെ ടൺ സോഫ് വെയറിലേക്ക് ഈ ചിത്രം Import ചെയ്യന്ന ക്രമം</u>

Insert Bitmap ക്ലിക്ക് ചെയ്ത് ആവശ്യമായ ചിത്രം സെലക്ട് ചെയ്ത് Open ക്ലിക്ക് ചെയ്യക. ഇപ്പോൾ ലഭിച്ച ഈ ചിത്രം ആവശ്യമായ ഫ്രെയിമുകളിലേക്ക് "Copy", "Paste"ചെയ്യക.

പശ്ചാത്തല ചിത്രത്തിന മുകളിൽ അനിമേറ്റ് ചെയ്യിക്കേണ്ട ചിത്രങ്ങൾ ജിമ്പിൽ വരക്കമ്പോൾ അൽപം കൂടി ശ്രദ്ധിക്കേണ്ടതുണ്ട്.

File മെന്മവിൽ New ക്ലിക്ക് ചെയ്യമ്പോൾ ഇറന്ന വരുന്ന കാൻവാസിൽ ഒരു പുതിയ ലെയർ ഉൾപ്പെടുത്തുകയാണ് ആദ്യം ചെയ്യേണ്ടത്.ഇതിനായി Layer മെനവിൽ New Layer ക്ലിക്ക് ചെയ്യമ്പോൾ വരുന്ന ലെയറിലാണ് ചിത്രം വരക്കേണ്ടത്.ചിത്രം വരച്ചതിന് ശേഷം ബാക്ക്ഗ്രൗണ്ട് ലെയർ ഡിലിറ്റ് ചെയ്ത് PNG ഫോർമാറ്റിൽ ചിത്രം സേവ് ചെയ്യക.

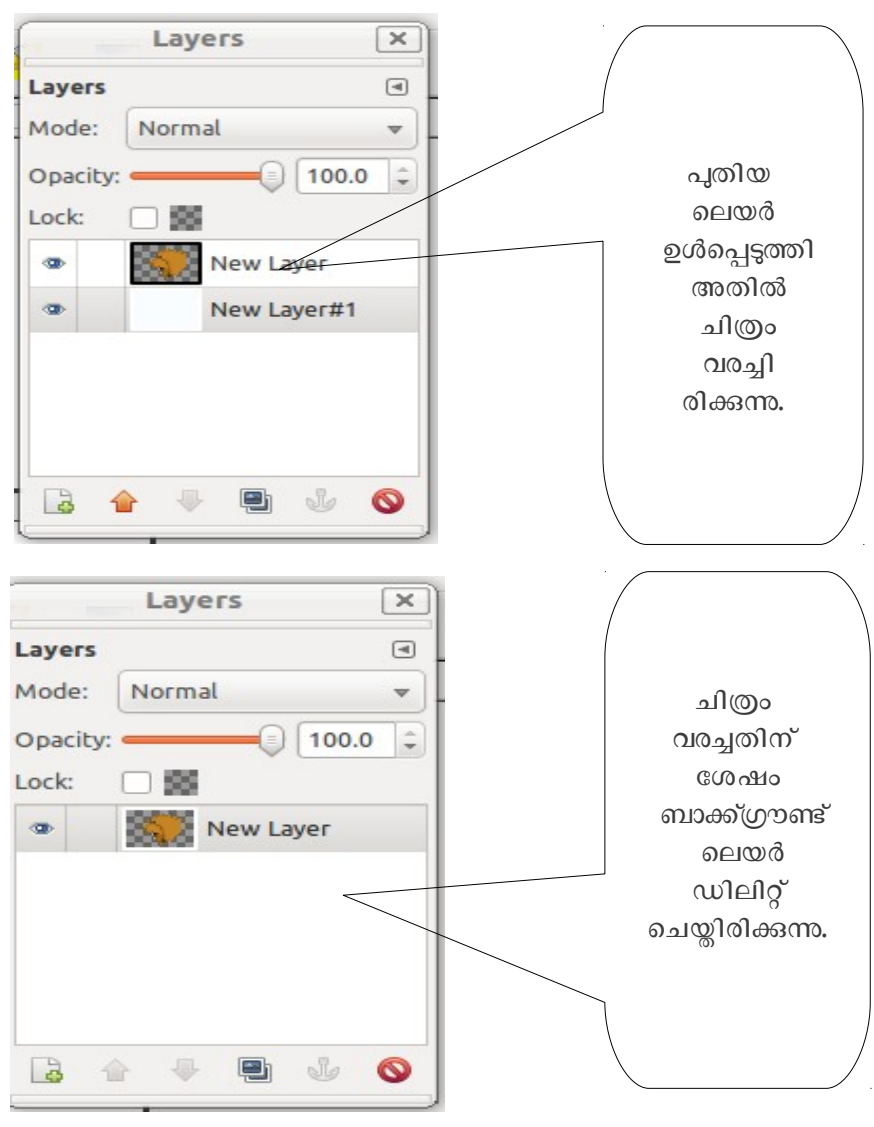

## <u>ഓപ്പൺ ഷോട്ട് വീഡിയോ എഡിറ്റർ</u>

കെ ടൂണിന്റേയും ജിമ്പിന്റേയും സഹായത്തോടെ നാം തയ്യാറാക്കി എക്സ്പോർട്ട് ചെയ്കെടുത്ത സീനകൾ (വീഡിയോ ഫയലുകൾ)ഓപ്പൺ ഷോട്ട് വീഡിയോ എഡിറ്ററിന്റെ കൂടി സഹായത്തോടെ കൂട്ടിച്ചേർത്ത് ടൈറ്റിലുകൾ ഉൾപ്പെടുത്തി ഭംഗിയാക്കാം.

Applcation Sound & Video Open Shot Video Editor എന കമതില േസോഫ് വെയർ ഇറക്കക. പ്രൊജക്ട് ആദ്യം തന്നെ സേവ് ചെയ്യക.സേവ് ചെയ്യമ്പോൾ Project profile DV PAL സെലക്ട് ചെയ്യക.

File Import Files ൽ ക്ലിക്ക് ചെയ്ത് ആവശ്യമായ വീഡിയോ ഫയലുകൾ Import ചെയ്യക. വീഡിയോ ഫയലുകൾ ഓരോന്നായി ടൈം ലൈനിലേക്ക് ഡ്രാഗ് ചെയ്യക.ടൈറ്റിലുകൾ ഉൾപ്പെടുത്തി ആവശ്യമായ സംഗീതവും ശബ്ബവം ഉൾപ്പെടുത്തി പ്രൊജക് എക്സ്പോർട്ട് ചെയ്യക.

Profile DVD, Target DVD-PAL, Video profile DV-PAL Quality High എന്ന രീതിയിൽ പ്രൊജക്ട് എക്സ്പോർട്ട് ചെയ്യക

Prepared By CK.Muhammad,SITC. JDT Islam HS email:ckmuhammad@gmail.com.9846108640